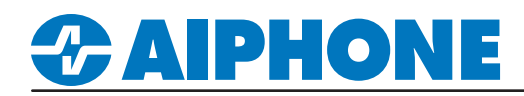

## APPLICATION NOTE

## IX Series

### Paging and Noisy Environment Solution

#### **Getting Started**

For environments with significant background noise, additional volume at the intercom may be needed. The IX Series door stations (IX-SSA, IX-EA, IX-DV, IX-DVF) provide a 600Ω audio output that can be tied to an external amplifier or powered speaker with a 600Ω input. This output can be used for paging operations only or paging and 2-way communications.

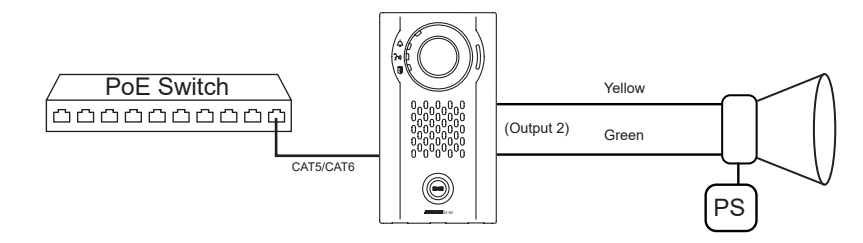

#### **Audio Output Selection**

Select **Station View**. Expand **Station Settings** and select **Volume/Tone**. In Select Station to Edit, choose the IX door station that is using the external speaker and click **Select** . Select **Built-in Speaker for Communication, Line Audio Output for Paging** to page through an external speaker. **Select Line Audio Output for Communication and Paging** to communicate and page through an external speaker.

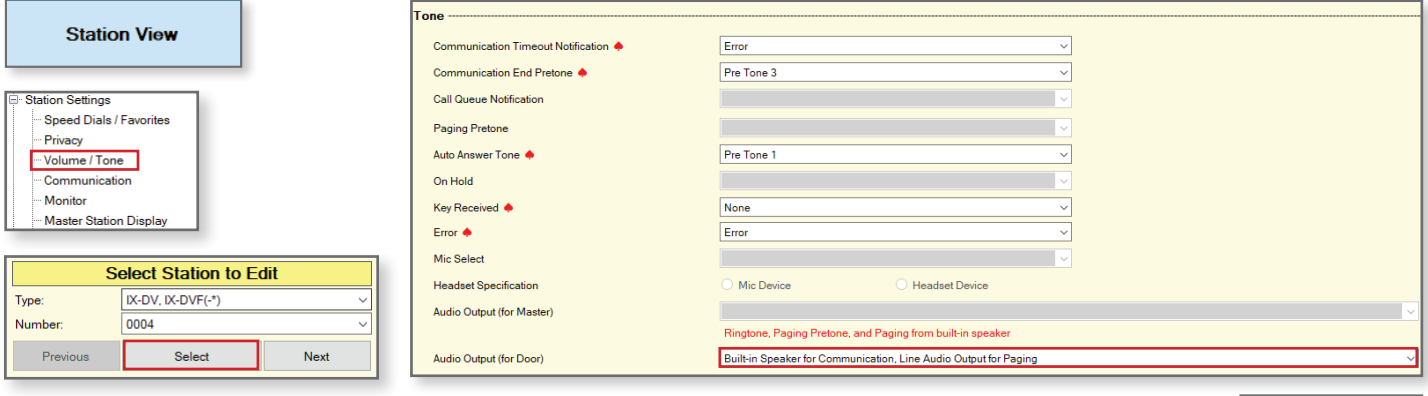

Click **Update** to save the changes.

#### **Option Input Call (Optional)**

If the call button is out of reach, an external trigger can be tied to the contact input on the IX Series station to place a call. Select **Table View**, then expand **Option Input/Relay Output Settings** and select **Option Input** from the left-hand side menu. Under the **Function** column for the door station, set the drop-down to **Call**.

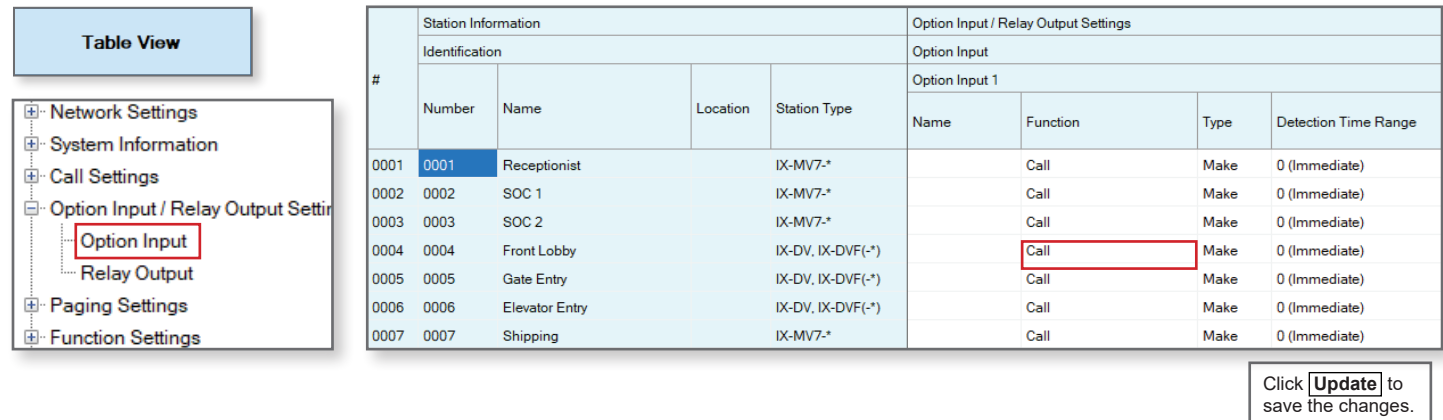

# *&* AIPHONE

#### **Paging**

In the IX series, the all page function will page to all other stations in the master station's address book. Paging groups can be set up to allow paging to different zones. Up to 50 individual zones can be created, consisting of different groups of stations.

#### **Master Station Groups**

 To start creating the groups first select **Station View**. Expand **System Information** and select **Group (for Master)** from the left hand side menu. In Select Stations to Edit, choose the IX master station that will need the group and click **Select** . Each group will be required to have a **Group Number** and a **Name**. Stations can be added to the group by selecting the "U" entry in the drop down menu of the group table.

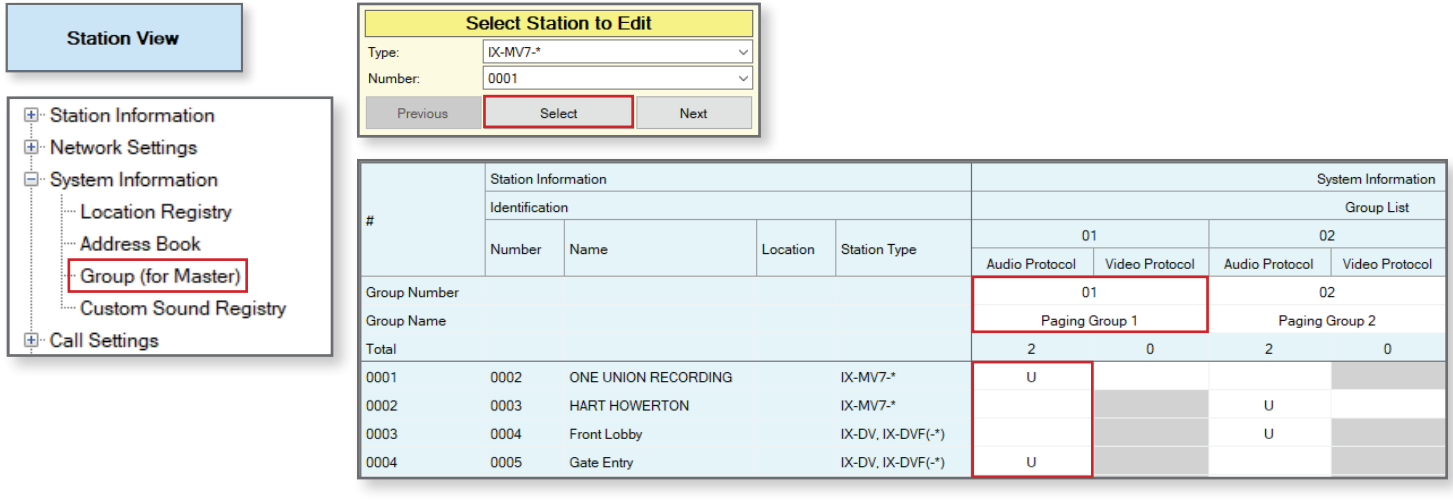

Click **Update** to save the changes.

#### **Uploading Settings**

After making changes in support tool, the settings file will need to be uploaded to the stations. Click on **File(F)** and select **Upload Settings To Station**. Click on **Select** to select all stations in the system, then Click **Settings** to start the upload.

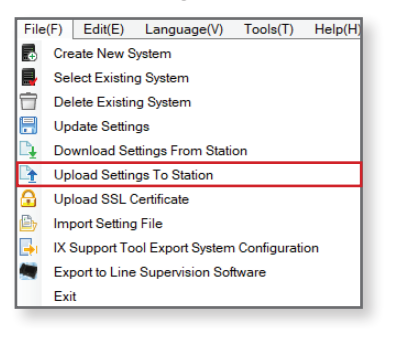

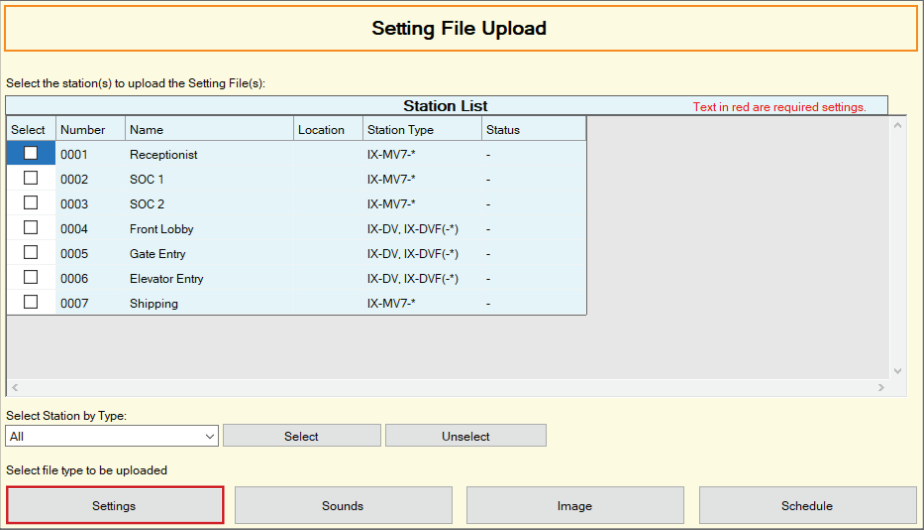